# **6.2 Modelado Directo**

#### **Introducción**

Concepto

Modelado

Edición

**Conclusiones** 

## Hay dos paradigmas de modelado CAD:

El modelado paramétrico y basado en historial El modelado directo

### Los "history-based parametric models" incluyen:

Operaciones de modelado El historial, o "secuencia de operaciones" se guarda en un árbol del modelo

#### Parámetros

Cada operación de modelado se basa en una operación de barrido de un perfil, ambos controlados mediante parámetros

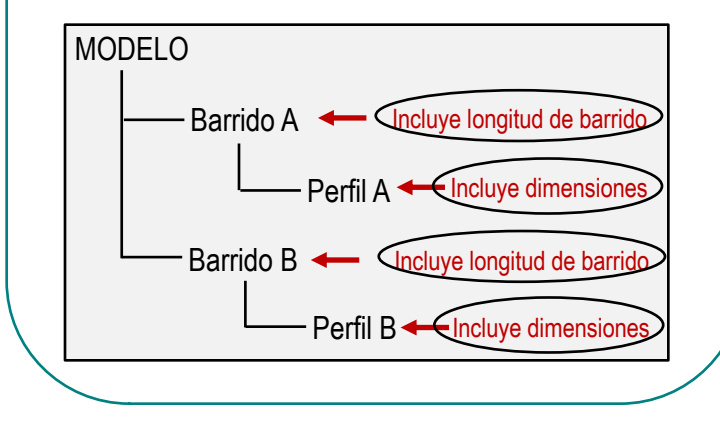

Cuando no hay historial ni parámetros, se tiene una geometría muda

Los "dumb models" carecen de:

- Operaciones de modelado
- Parámetros explícitos

La ventaja es que se manipula directamente la geometría, en lugar de manipular parámetros para conseguir que cambie la geometría

**Introducción**

Modelado Concepto Edición

Conclusiones

Cabe notar que los modelos mudos pueden ser el resultado de diferentes situaciones:

> Una conversión voluntaria de un modelo con historial y paramétrico a un modelo B-Rep

Una exportación incompleta de un modelo paramétrico y con historial Por ejemplo:

- Para "aligerar" los modelos que se insertan en un ensamblaje
- $\sqrt{P}$  Para compartir el modelo, pero sin compartir la estrategia empleada para modelar

En las aplicaciones paramétricas y basadas en historial, los motores geométricos construyen modelos B-Rep (mudos) a partir del árbol del modelo y sus parámetros asociados

 $\sqrt{l}$  Una estrategia de modelado que prescinda de los parámetros y el historial

Estrategia de Modelado directo

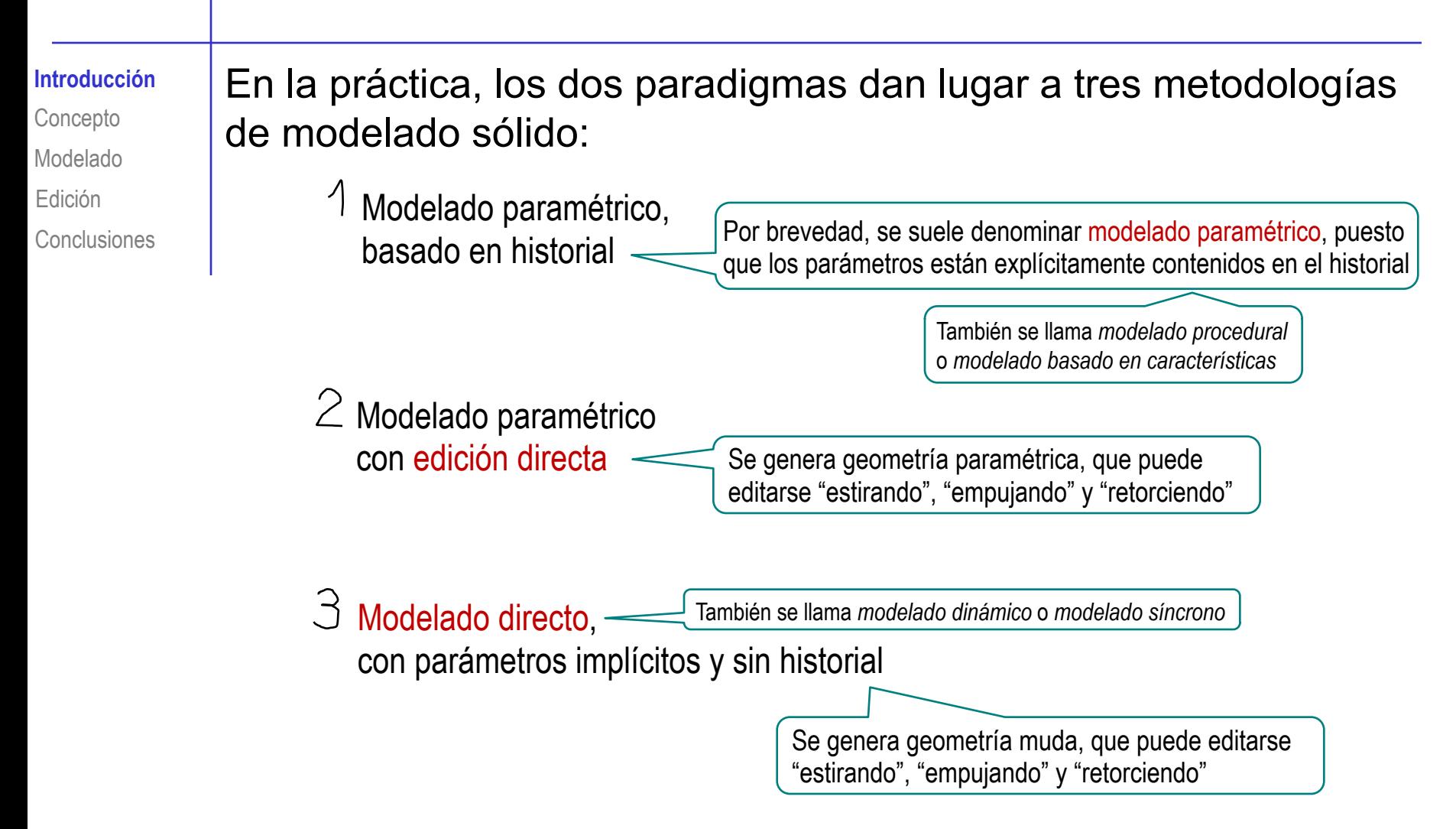

En esta lección se explican las dos últimas metodologías de modelado sólido, que son las que tienen participación del método directo

Edición

Conclusiones

Para editar un modelo con historial y paramétrico, hay que saber *dónde* está vinculado cada parámetro del modelo

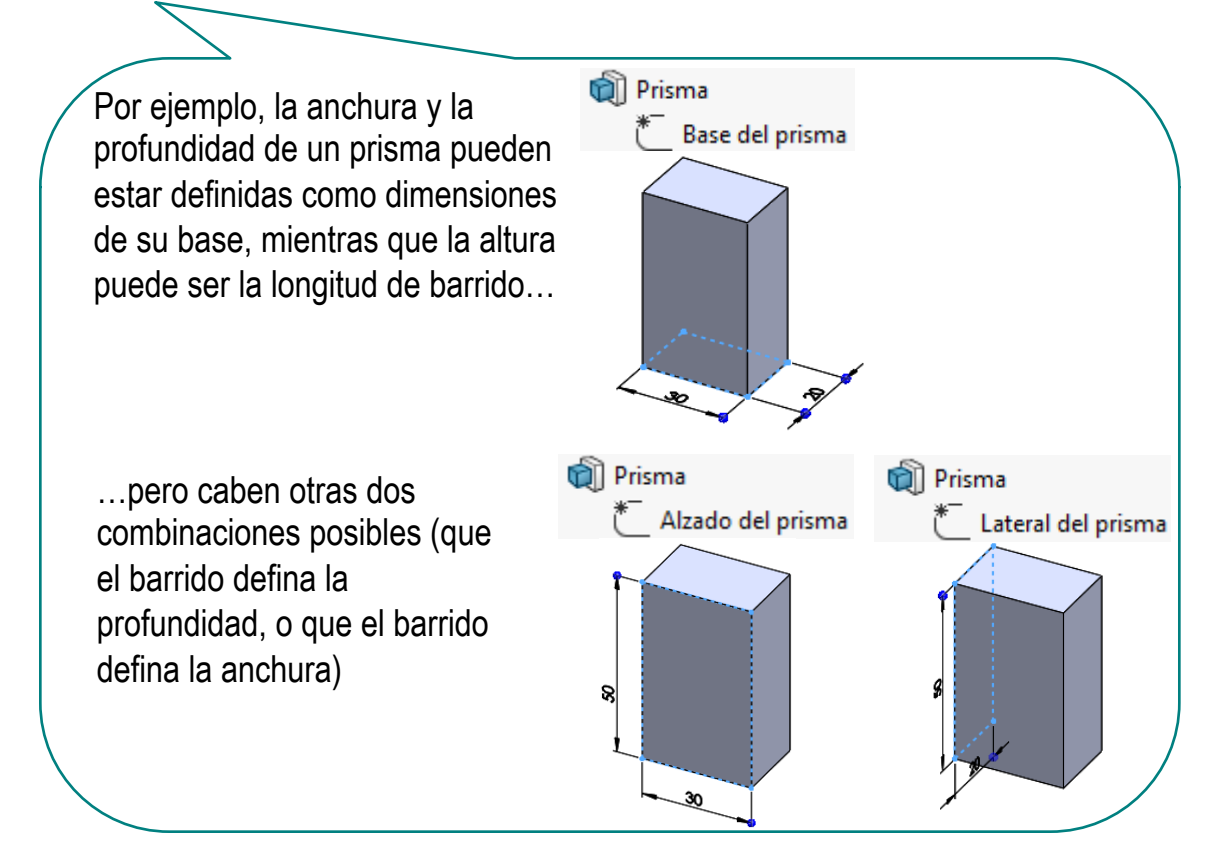

Por tanto, un usuario que quiera editar el modelo debe buscar el parámetro a editar en el árbol del modelo

Una alternativa que incorporan muchos modeladores paramétricos basados en historial es permitir que el usuario haga visibles todos los parámetros dimensionales a demanda

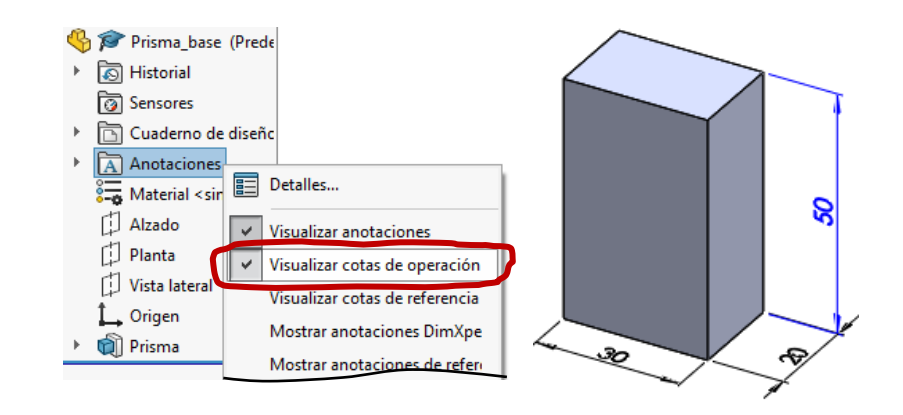

Si la visualización va acompañada de edición interactiva, el usuario puede modificar cualquier dimensión, sin necesidad de saber a qué perfil o a qué operación de modelado pertenece

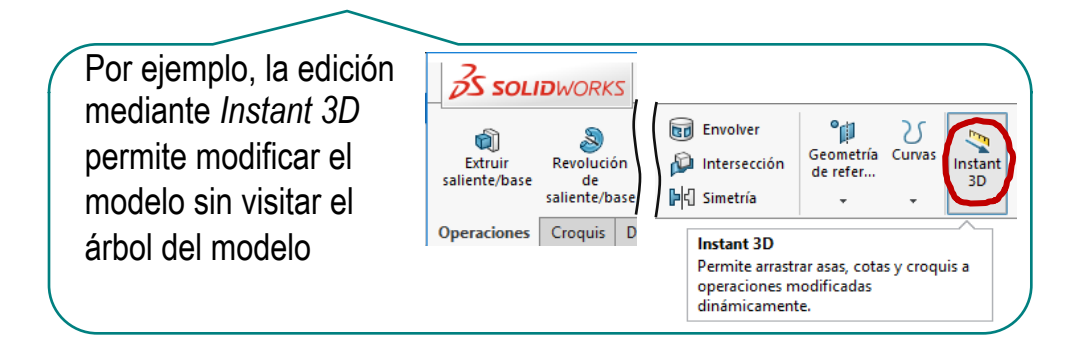

Introducción Modelado **Concepto** Edición

**Conclusiones** 

Otra alternativa es asumir que crear y editar modelos no tiene que hacerse siguiendo los mismos procesos:

> Se puede editar un modelo ignorando tanto su árbol del modelo como sus parámetros asociados, manipulando directamente la geometría del modelo

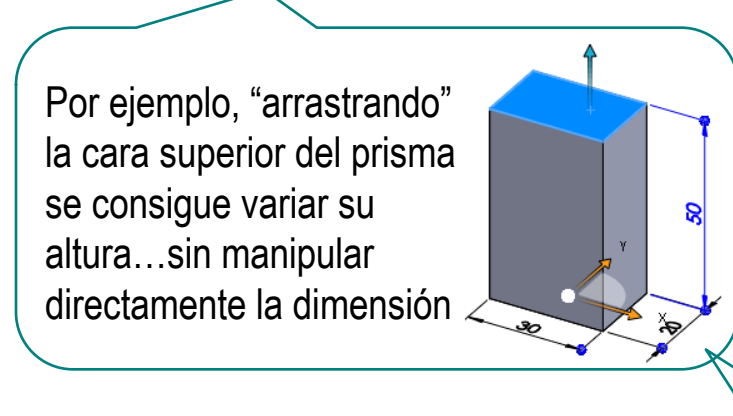

¡El comando *Instant 3D* de SolidWorks permite este tipo de edición directa!

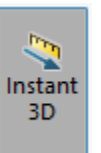

¡Obviamente, esta estrategia va reduciendo la parametrización del modelo editado, hasta que, eventualmente, queda totalmente desparametrizado! Salvo que un modulo re-parametrizador, se encargue de mantener una parametrización compatible con los cambios

Las principales diferencias entre los dos paradigmas son:

Modelado paramétrico: <>> Modelado directo:

- Transmite la intención de diseño mediante los  $\sqrt{ }$ elementos característicos (features)
	- Mayor control de la geometría  $\sqrt{ }$ mediante los parámetros
	- Requiere planificación ("pensar" X el árbol antes de modelar)
	- Cualquier actualización requiere X recalcular todo el árbol del modelo
		- Modelos poco compatibles, dado  $\lambda$ que cada aplicación utiliza estructuras de datos diferentes
- No trasmite intención de diseño
- X No se pueden crear "familias" de piezas parametrizadas
- Modelado más intuitivo, que favorece la exploración de diferentes alternativas de diseño
- Actualización del modelo más rápida, que reduce los tiempos de espera
- $\sqrt{ }$  Modelos bastante compatibles, porque tienen estructura B-Rep

¡El modelado paramétrico combinado con la edición directa busca aunar todas las ventajas!

¡SolidWorks® no tiene capacidad de modelado directo!

Lo más parecido al modelado directo es la opción de "copia y pega" de operaciones de modelado

Seleccione una operación de modelado que quiera copiar:

- Seleccione la operación en el árbol del modelo, o, directamente, en el modelo
- Pulse Ctrl+C para copiar

Pulse Ctrl+X para MOVER

 $\sqrt{}$  Pulse Ctrl+V para crear la copia Alternativamente, arrastre la operación a copiar mientras mantiene pulsado Ctrl

Seleccione un plano datum en el que se colocará el perfil de la operación copiada

Edite el perfil de la operación copiada, para reajustar los vínculos del perfil con el resto de la pieza

Aunque SolidWorks® es un modelador paramétrico basado en historial, se pueden obtener modelos finales sin historial:

> Guardando un modelo con historial como *Sólido*… **Insertar** Herramientas Ventana  $\mathbb{C}^*$   $\circledcirc$ **Guardar sólidos** Saliente/Base  $\checkmark$  x Cortar  $\bar{\mathbf{r}}$ Operaciones  $\mathbf{p}$ Redondeo/Redondo... Mensaje  $\wedge$ Matriz/Simetría ⋒ Chaflán. Haga doble clic en un nombre de archivo de sólido o seleccione una anotación de sólido en la zona de gráficos para Guardar sólidos.. asignar el sólido a un nuevo archivo. Sólido 1: Prisma.sldprt **Tablas** Crear ensamblaje... Anotaciones Sólidos resultantes  $\overline{\wedge}$ Personalizar el menú Ie Objeto... Archivo  $1\overline{M}$ Prisma.sIdort Hipervínculo... Personalizar el menú

…se obtiene un modelo B-Rep sin historial

```
Prisma_sin_historial
ৰি Historial
<u>।</u> Sensores
Cuaderno de diseño
Anotaciones
\frac{3}{2} Material <sin especificar>
D Alzado
\Box Planta
Vista lateral
L Origen
in Prisma
Prisma sin historial
```
 $-\frac{1}{2}$ 

Hay otra alternativa para convertir un modelo paramétrico en geometría muda:

Guarde el modelo con formato **Parasolid**<sup>®</sup> iQue es el formato nativo del

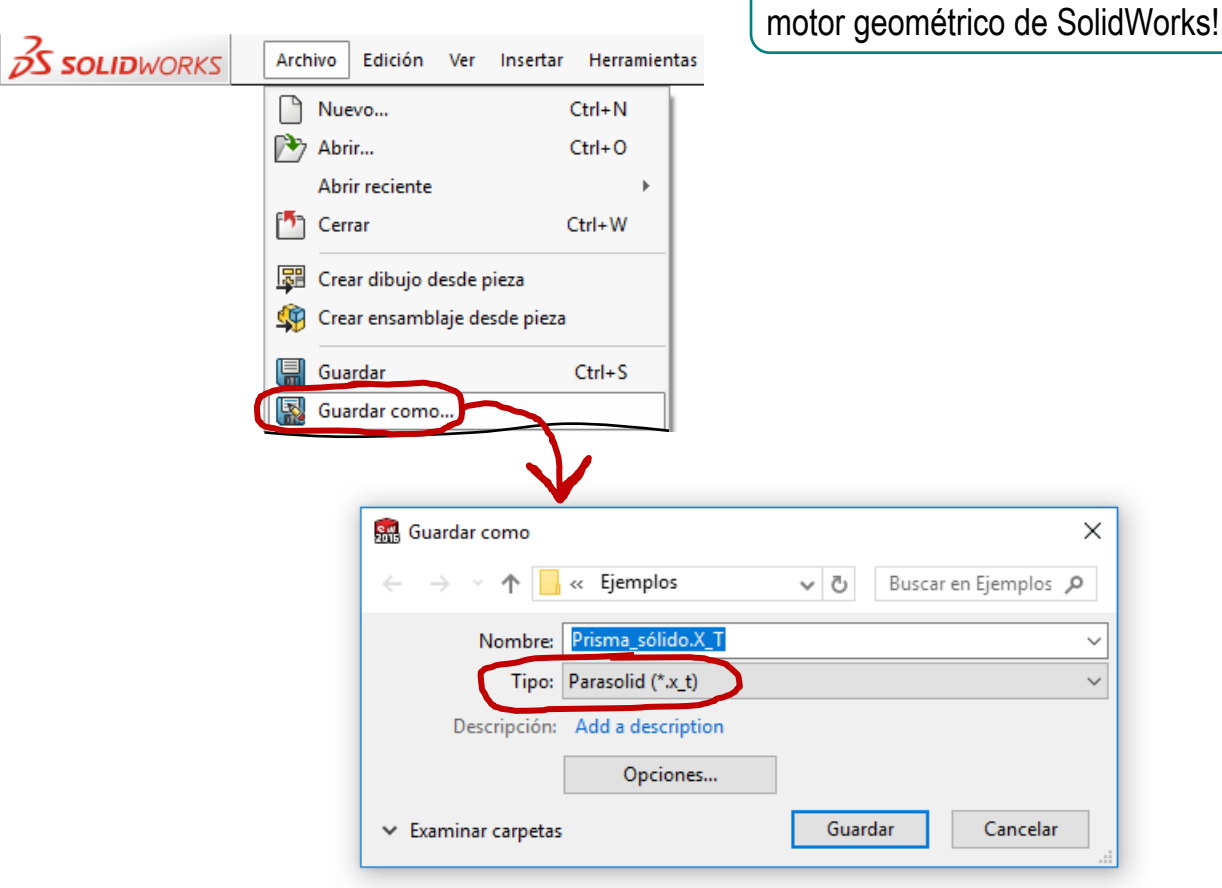

 $\times$ 

 $\alpha$ 

 $\frac{1}{x}$ 

Introducción Modelado Concepto **Edición**

Conclusiones

El módulo de edición directa de SolidWorks® es accesible a través de un menú integrado en la pestaña *Edición directa*

La pestaña ("tab") se hace visible al activar el menú contextual

de las pestañas de la cinta de menú:

- Coloque el cursor sobre alguna de las pestañas de la cinta del menú principal
- Pulse el botón derecho para activar el menú contextual

Active la opción de *Edición directa*

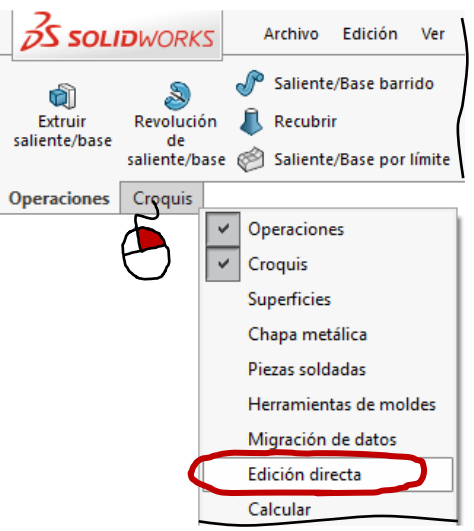

## Al pulsar la pestaña de *Edición directa* se hace visible el correspondiente menú:

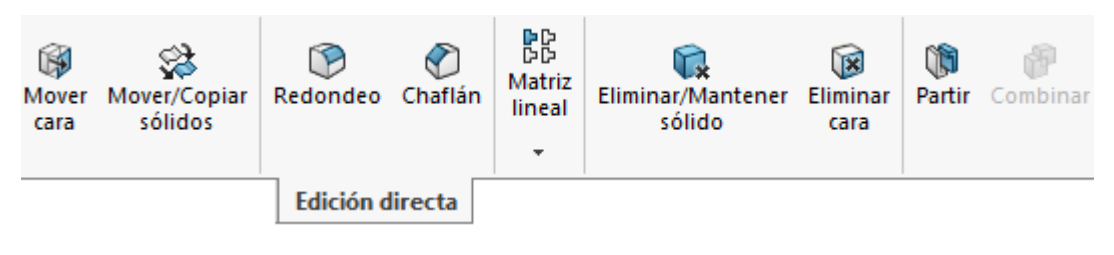

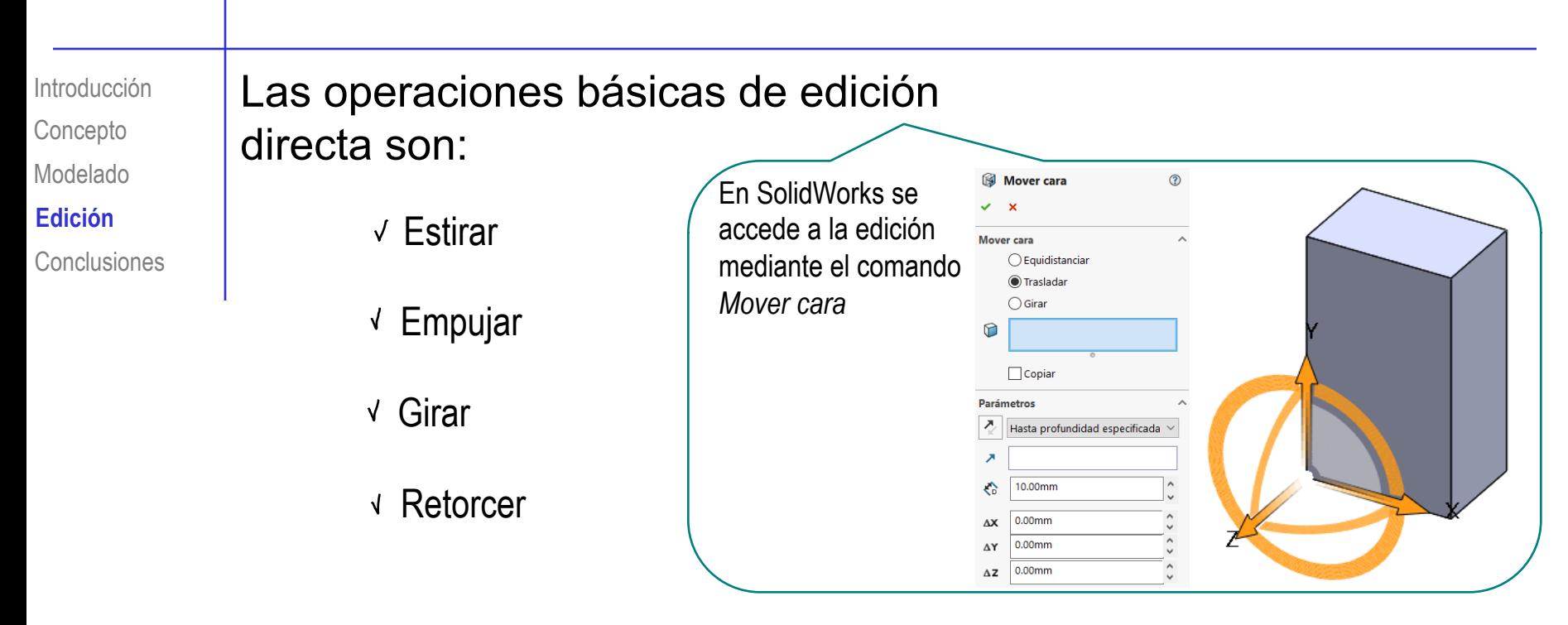

Las operaciones avanzadas de edición directa incluyen algún tipo de reconocimiento (y edición) de características

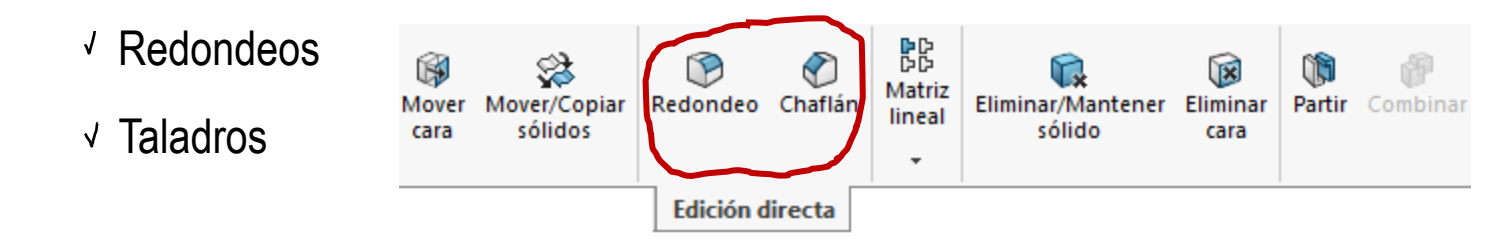

Puede ser una buena estrategia importar modelos simplificados, y completarlos tras hacer los retoques necesarios

**Edición**

El principal inconveniente de la edición directa es que:

- Sólo los cambios de tamaño son reversibles V.
- $Conclusions$   $\lambda$  Los cambios de forma son irreversibles

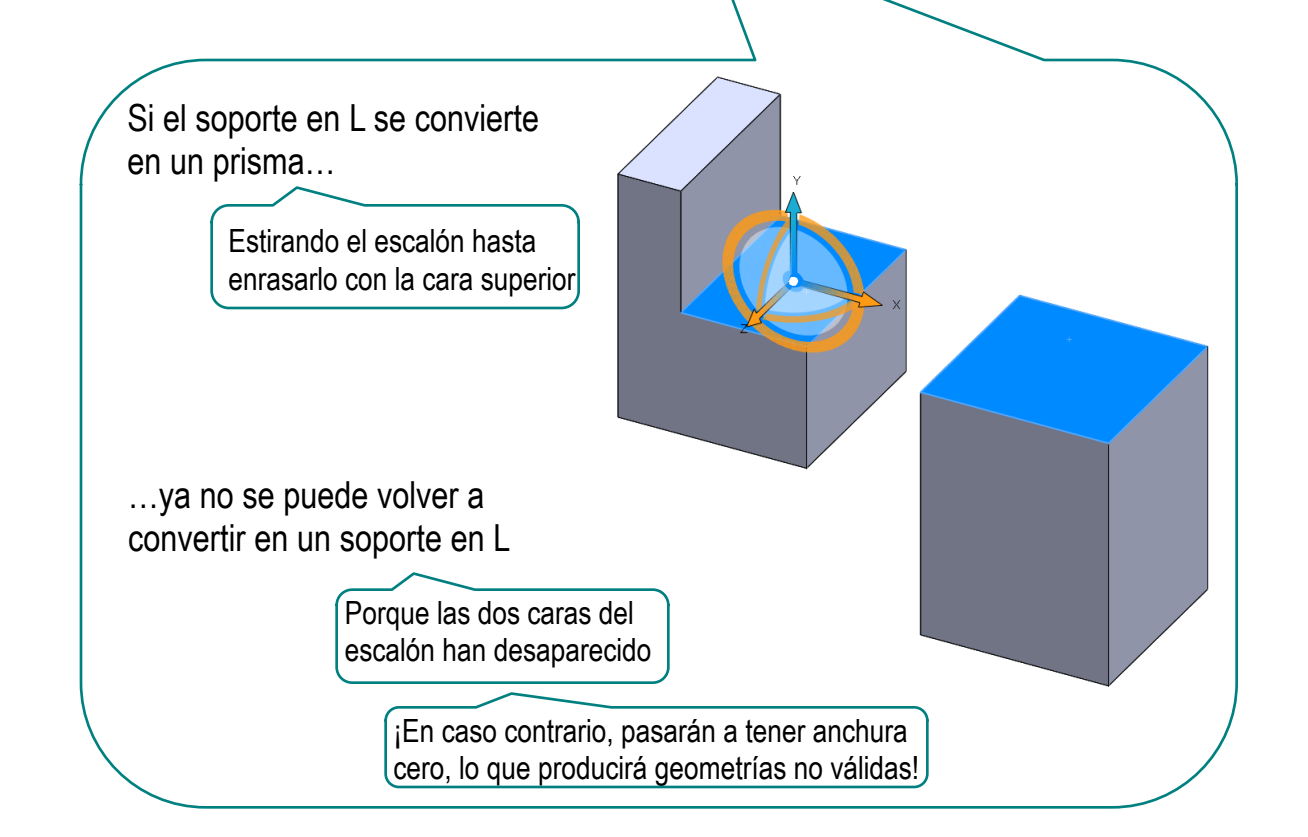

 $-\frac{\sqrt{2}}{2}$ Este inconveniente desaparece cuando se está haciendo edición directa de un modelo paramétrico…

> …porque el árbol del modelo conserva *también* los cambios directos…

> > …y permite editar para deshacer cambios

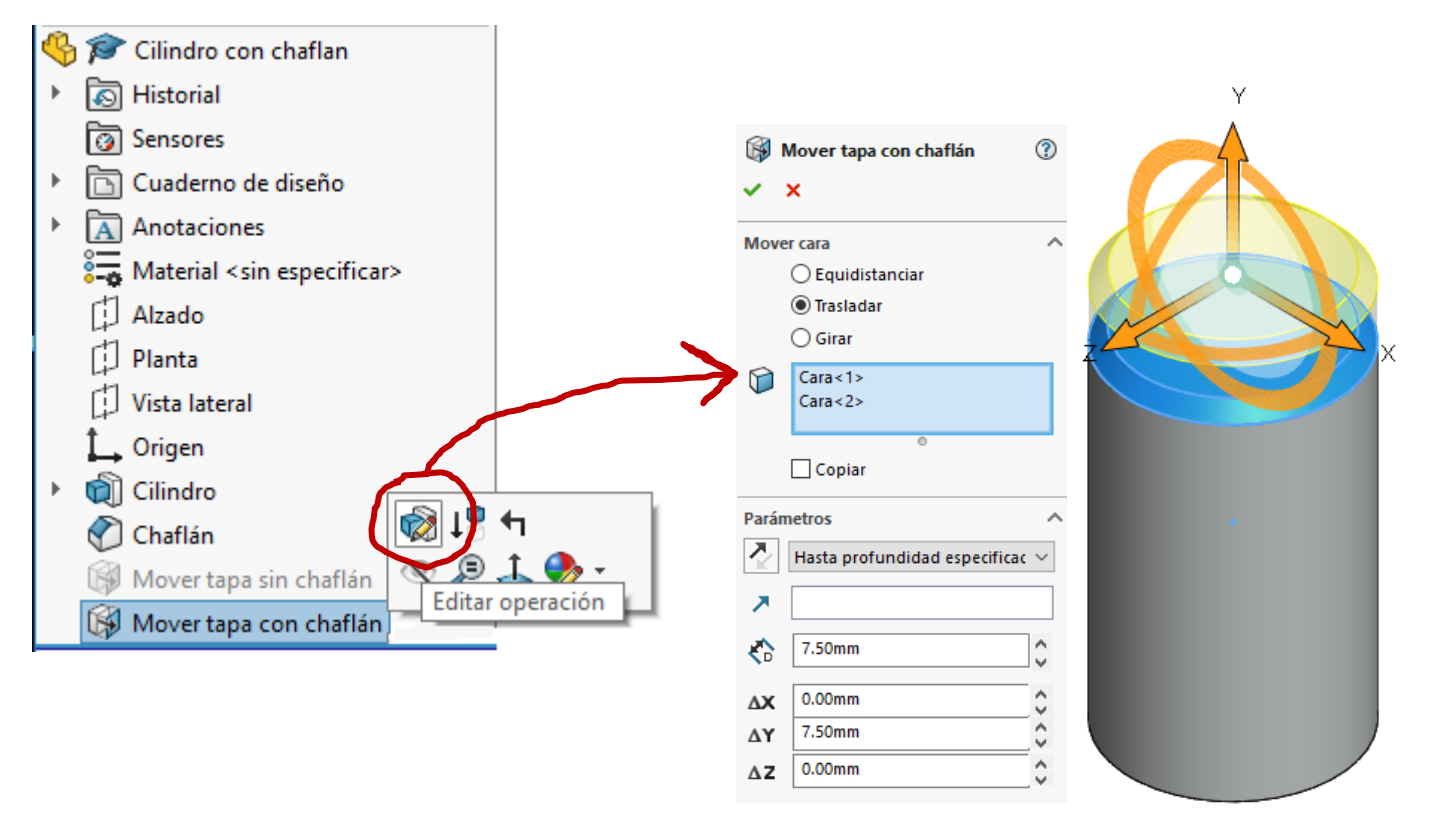

Introducción Modelado Concepto **Edición**

Conclusiones

El segundo inconveniente de la edición directa es que:

Al no reconocer características, los cambios de una cara no afectan automáticamente a las caras relacionadas

Pero los editores directos permiten crear grupos de caras

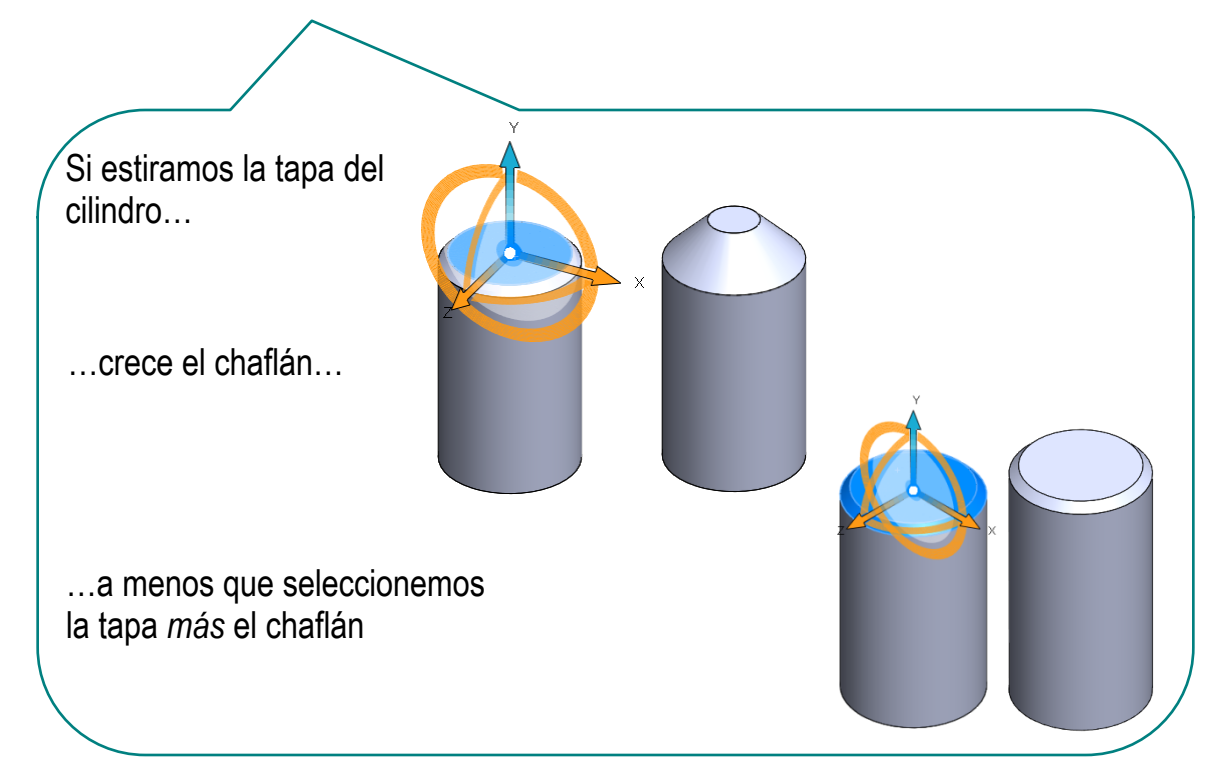

**Edición**

**Conclusiones** 

 $\frac{1}{2}$  De hecho, SolidWorks® incluye un menú contextual que ayuda a seleccionar caras relacionadas:

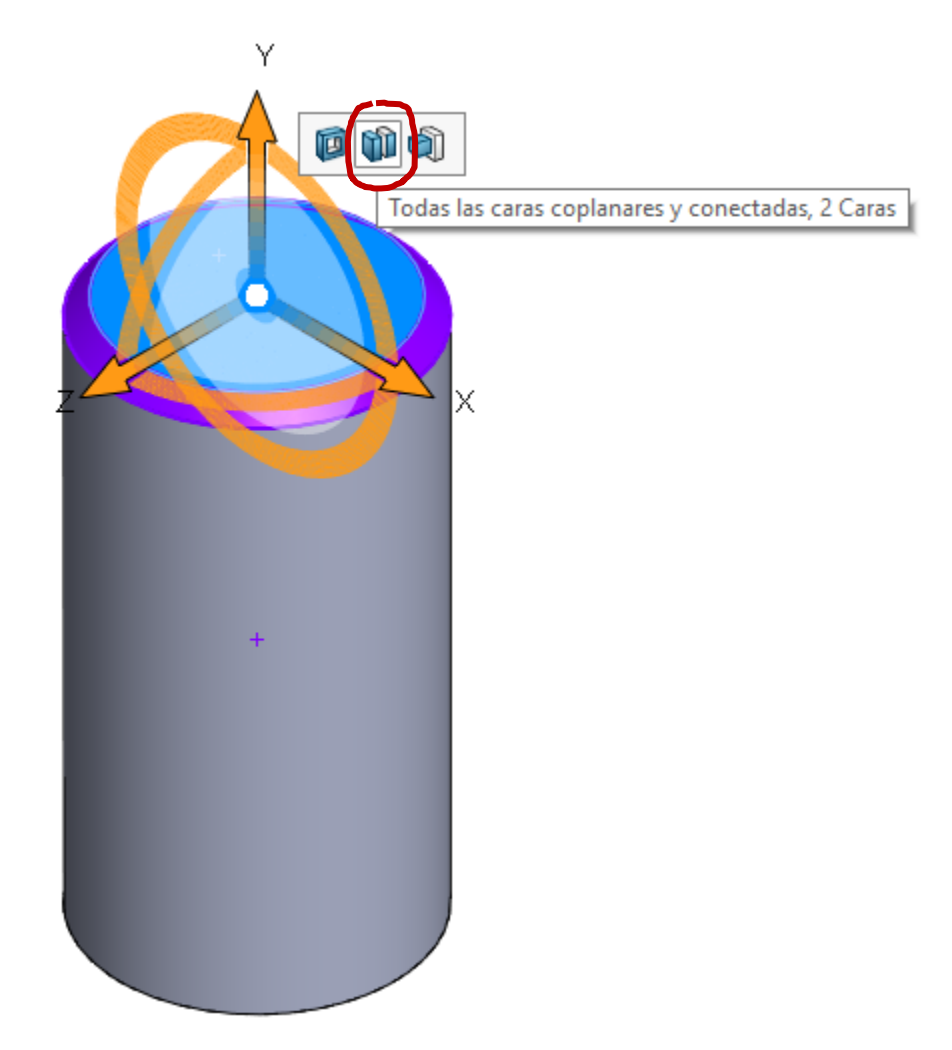

1

Edición

**Conclusiones**

Los programas CAD más implantados mantienen el paradigma paramétrico y basado en historial, frente al modelado directo…

> …porque sigue siendo más *potente* y más *versátil* …

Permite más control para generar geometrías complejas

Permite deshacer para explorar diferentes alternativas

…pero han incorporado herramientas de edición directa

2 Las herramientas de edición directa permiten modificar tanto modelos paramétricos y con historial…

(que son menos potentes que las de modelado directo, porque están supeditadas a un modelador basado en historial)

…como modelos mudos

¡Cada aplicación CAD tiene sus propias peculiaridades para gestionar el modelado directo!

> ¡Hay que estudiar el manual de la aplicación que se quiere utilizar!

**Para repasar**

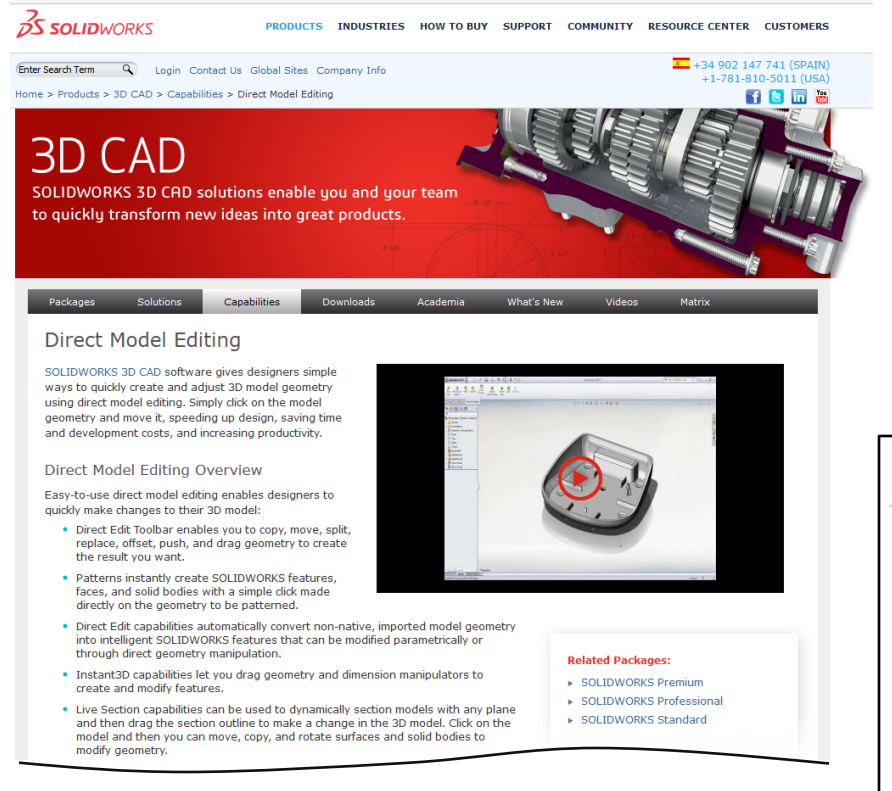

#### **Avuda de SOLIDWORKS**

- 4 Piezas y operaciones
- 4 Operaciones
	- 4 Superficies
	- ▲ Controles de superficies
	- Mover/copiar sólidos
	- > PropertyManager Mover cara
	- $\triangleright$  Eliminar cara
	- $\triangleright$  Reemplazar cara

#### **Para repasar**

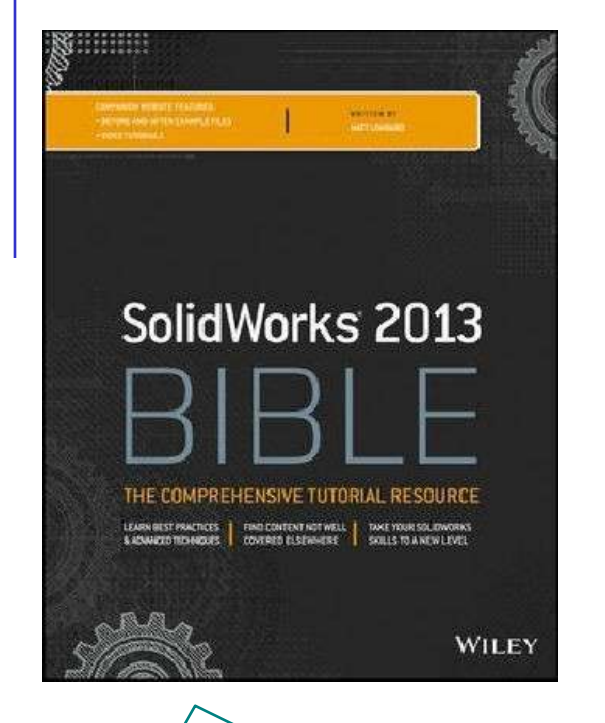

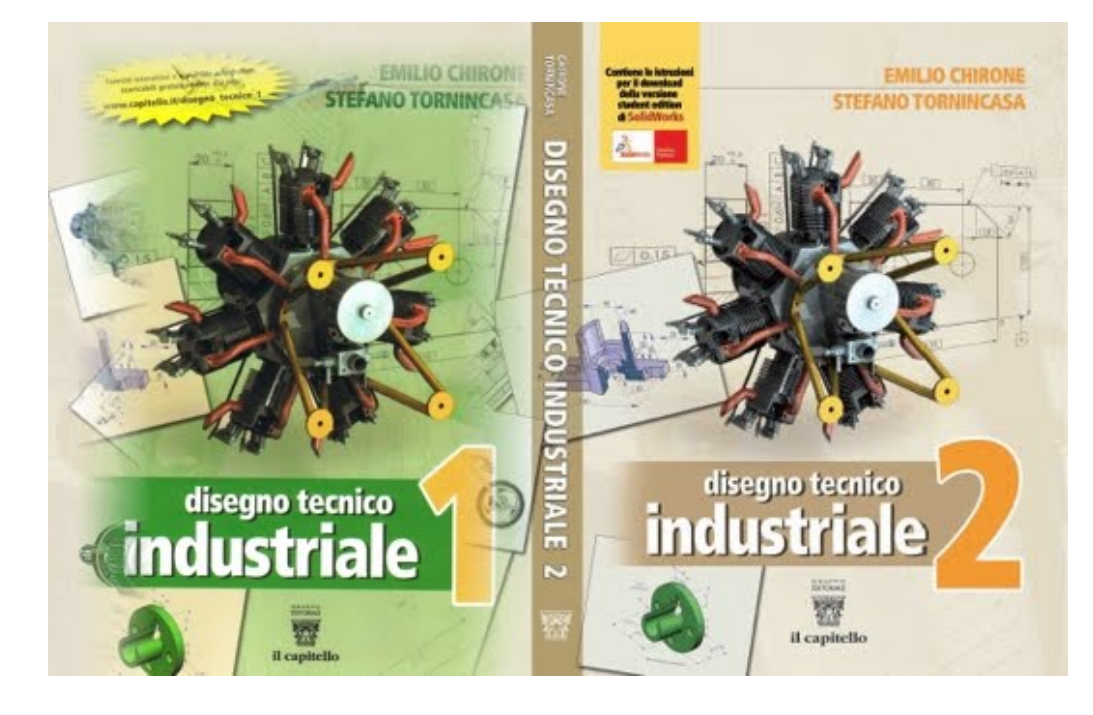

Chapter 37. Using Imported Geometry and Direct Editing **Techniques**